Introduction to Minerva Minerva Scientific Computing Environment https://labs.icahn.mssm.edu/minervalab

Patricia Kovatch Eugene Fluder, PhD Hyung Min Cho, PhD Lili Gai, PhD Wei Guo, PhD Wayne Westerhold Jason Bowen

September 15, 2021

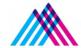

Icahn School of Medicine at **Mount** Sinai

### **Outlines**

- Compute and storage resources
- Account and logging in
- User software environment
- Other services on file transfer, data archive, and web server
- Preview Job submission via LSF (Loading shared facility)

### Minerva cluster @ Mount Sinai

#### Chimera Computes:

- 3x login nodes Intel 8168 24C, 2.7GHz 384 GB memory
- Compute nodes -
  - 275 regular memory nodes Intel 8168 24C, 2.7GHz 48 cores per node 192 GB/node)
  - o 37 high memory nodes Intel 8168/8268, 2.7/2.9GHz 1.5 TB mem
  - GPU nodes:
    - 48 V100 GPUs in 12 nodes -

Intel 6142, 2.6GHz - 384 GB memory - 4x V100-16 GB GPU

■ 32 A100 GPUs in 8 nodes -

Intel 8268, 2.9 GHz - 384 GB memory - 4x A100- 40 GB GPU

- 1.92 TB SSD (1.8 TB usable) per node

#### **BODE2 Computes:**

- \$2M S10 BODE2 awarded by NIH (Kovatch PI); Open to all NIH funded projects
- 78 compute nodes Intel 8268, 2.9 GHz -48 cores per node 192 GB/node

Storage: 21 PB of high-speed online storage usable in total

- IBM General Parallel File System (**GPFS**) used to handle the data management
- Path /sc/arion : Use the system path environment variable in scripts \$GPFS

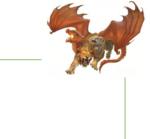

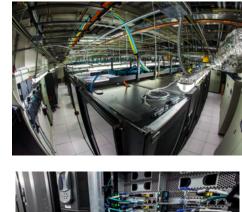

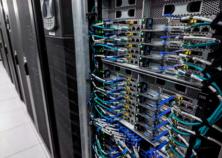

### Minerva cluster @ Mount Sinai

- ~20,000 compute cores & ~21PB of high speed storage
- Will be expanded with CATS machine again Q4 2021 (55 high mem (1.5TB) nodes, 16 PB raw storage)

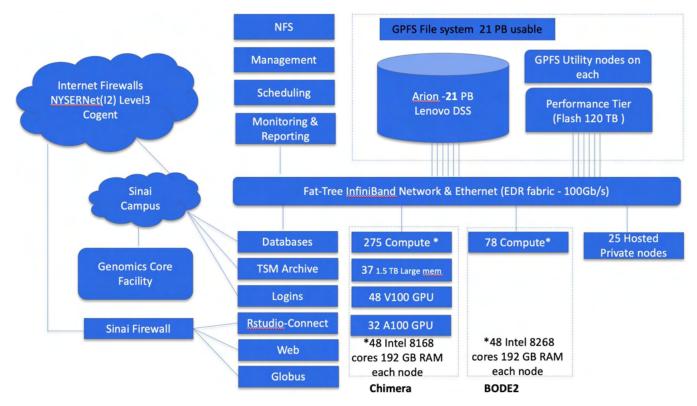

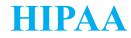

• Minerva is HIPAA compliant as of October 1st, 2020, i.e., Protected Health Information (PHI) data is allowed to be stored and processed on Minerva.

 All users have to read the HIPAA policy and complete Minerva HIPAA Agreement Form annually (every Dec.) at <a href="https://labs.icahn.mssm.edu/minervalab/hipaa/">https://labs.icahn.mssm.edu/minervalab/hipaa/</a>

• Users who have not signed the agreement will have their accounts locked until the agreement is signed.

# **Logging in**

#### Minerva is a Linux machine with Centos 7.6

- Linux is command line based, not GUI
- Logging in requires campus network, SSH client installed on your machine, username, memorized password, and one-time code obtained from a Symantec VIP token

#### **Detailed procedures:**

- Campus network (<u>School VPN</u> needed if off-campus)
- Apply for an account at <a href="https://acctreq.hpc.mssm.edu/">https://acctreq.hpc.mssm.edu/</a>
  - Apply account for external users following here
- Complete HIPAA form at <a href="https://labs.icahn.mssm.edu/minervalab/hipaa/">https://labs.icahn.mssm.edu/minervalab/hipaa/</a> to activate your account
- Register your token at the Self Service Portal school site (<u>https://register4vip.mssm.edu/vipssp/</u>)
- SSH client: terminal (Mac), MobaXterm/Putty (Windows)
- Logging info at https://labs.icahn.mssm.edu/minervalab/logging-in/

Note: Minerva is school resource, so use your school password and school portal for register

# Logging in - Linux / Mac

#### Connect to Minerva via ssh

- Open a terminal window on your workstation
- ssh your\_userID@minerva.hpc.mssm.edu
- To display graphics remotely on your screen, pass the "-X" or "-Y" flag:
  - ssh -X <u>vour\_userID@minerva.hpc.mssm.edu</u>
  - $\circ~$  Mac: Install XQuartz on your mac first
  - Test by running the command: xclock
    - Should see a clock
- Landed on one of the login nodes, and at your home directory
  - Never run jobs on login nodes
  - For file management, coding, compilation, check/manage jobs etc., purposes only
  - $\circ~$  Basic linux command: cd, Is and more

https://mssm.zoom.us/j/5420563013

Zoom link for all sessions:

=== Send ticket to hpchelp@hpc.mssm.edu === WE DO NOT BACKUP USER FILES PLEASE ARCHIVE/BACKUP YOUR IMPORTANT FILES === Send ticket to hpchelp@hpc.mssm.edu ===

gail01@li03c04: ~ \$ pwd /hpc/users/gail01 gail01@li03c04: ~ \$ <u>xclock</u>

#### gail01@li03c02: ~ \$ minerva\_help

Our Minerva HPC website: https://labs.icahn.mssm.edu/minervalab/ Our lastest Slides: Basic Minerva Enviorment https://labs.icahn.mssm.edu/minervalab/wp-content/uploads/sites/342/2020/10/Minerva\_Intro\_-2020-09-16.pdf Advanced LSF job scheduler https://labs.icahn.mssm.edu/minervalab/wp-content/uploads/sites/342/2020/09/Minerva\_LSF\_2020-09-23.pdf

Publish R/shiny to Rstudio Connect server: https://labs.icahn.mssm.edu/minervalab/rstudio-connect-server/Data transfer:https://labs.icahn.mssm.edu/minervalab/data-transfer/Web service:https://labs.icahn.mssm.edu/minervalab/web-services/TSM data archive:https://labs.icahn.mssm.edu/minervalab/archiving-data/

**Useful Commands** 

| Check limits on login nodes: | ulimit -a                                                                                               |
|------------------------------|----------------------------------------------------------------------------------------------------|
| Modules:                     |                                                                                                    |
| Show all available modules:  | ml avail                                                                                                |
| Load module:                 | ml <package name=""></package>                                                                          |
| List loaded modules:         | ml list                                                                                                 |
| Unload a module:             | ml - <package name=""></package>                                                                        |
| Remove all loaded modules:   | ml purge                                                                                                |
| Run rstudio over GUI:        | ml rstudio; rstudio                                                                                     |
| Run rstudio over web:        | <pre>minerva-rstudio-web.sh (with details at https://labs.icahn.mssm.edu/minervalab/rstudio-web/)</pre> |

Check available accounts for computes: mybalance Submit job to LSF job scheduler: bsub < my\_lsf\_script.sh see a list of your jobs: bjobs check currentjob in long format: bjobs -l jobID List all compute nodes: bhosts List high memory nodes: bhosts himem List gpu nodes: bhosts gpu List interactive nodes: bhosts interactive List all available LSF queues: bqueues

# **Logging in - Windows**

- Install MobaXterm from <a href="https://mobaxterm.mobatek.net/">https://mobaxterm.mobatek.net/</a>
  - Enhanced terminal for Windows with X11 server, tabbed SSH client, network tools and much more

OR

#### Install PuTTY from www.putty.org

- Google it. It will be the first hit <u>https://www.youtube.com/watch?v=ma6Ln30iP08</u>
- If you are going to be using GUI's, in Putty: Connection > SSH > X11
  - Ensure "Enable X11 forwarding" is selected
- On Windows box install Xming
  - Google; Download; Follow bouncing ball
- Test by logging into Minerva and run the command: xclock
  - Should see a clock

OR

- Install Windows Subsystem for Linux (WSL) <u>here</u>
  - Run a Linux environment including most command-line tools, utilities, and applications -- directly on Windows, unmodified, without the overhead of a traditional virtual machine or dualboot setup

# **Logging in - login nodes**

3 login nodes: minerva[12-14], which points to the login node li03c[02-04]

• only available within campus-network

| Users          | Login method | Login servers                                                               | Password Components             |  |  |
|----------------|--------------|-----------------------------------------------------------------------------|---------------------------------|--|--|
| Sinai users    | userID       | <pre>@minerva.hpc.mssm.edu or specific nodes: @minerva12.hpc.mssm.edu</pre> | Sinai Password followed by      |  |  |
| External users |              | @minerva13.hpc.mssm.edu<br>@minerva14.hpc.mssm.edu                          | 6 Digit Symantec VIP token code |  |  |

Note: Load balancer **Round-robin** is configured for **minerva.hpc.mssm.edu.** It will distribute client connections to the nearest across a group of login nodes.

# **Logging in - Config file**

#### ~/.ssh/config at your local workstation

- Set ControlMaster to reuse ssh connection for all hosts
- Enable X11 forwarding
- Set alias for hostname, so just type **ssh minerva** for login

\$ cat ~/.ssh/config

Host \*

ControlMaster auto ControlPath /tmp/ssh\_mux\_%h\_%p\_%r ControlPersist 24h PreferredAuthentications keyboard-interactive ServerAliveInterval 240 ServerAliveCountMax 2 ForwardX11 yes ForwardX11Timeout 12h

Host minerva

Hostname minerva.hpc.mssm.edu User gail01

## **Minerva Storage**

• Storage is in folders and subfolders. In linux, subfolders are separated by "/"

Colonia de la colonia de Colonia de colonia de colonia de

- 4-ish folders you can have (Possibly multiple project folders)
- Use **showquota** to show /sc/arion usage by user or project

| C       | \$\$howquota -u gail01 arion or \$5                                                                        | showquota -p projectname arion                                                                                                    |
|---------|----------------------------------------------------------------------------------------------------|----------------------------------------------------------------------------------------------------|
| Home    | /hpc/users/ <userid><br/><b>\$ quota -s</b></userid>                                                       | <ul> <li>20GB quota.</li> <li>Slow. Use for "config" files, executablesNOT DATA</li> <li>NOT purged and is backed up</li> </ul>                                                                                                    |
| Work    | /sc/arion/work/ <userid><br/>\$ <b>df -h</b> /sc/arion/work<userid></userid></userid>                      | <ul> <li>100GB quota</li> <li>Fast, keep your personal data here</li> <li>NOT purged but is NOT backed up</li> </ul>                                                                                                    |
| Scratch | /sc/arion/scratch/ <userid><br/><b>\$ df -h</b> /sc/arion/scratch</userid>                                 | <ul> <li>Free for all, shared by all; For temporary data</li> <li>Current size is about 100TB</li> <li>Purge every 14 days and limit per user is 10TB</li> </ul>                                                                                            |
| Project | /sc/arion/projects/ <projectid><br/>\$ <b>df -h</b> /sc/arion/projects/<projectid></projectid></projectid> | <ul> <li>PI's can request project storage by submitting an allocation request at <u>here</u>,and get approval from allocation committee; Fee schedule and policy <u>here</u>.</li> <li>Not backed up</li> <li>Incurs charges <u>\$100</u>/TiB/yr</li> </ul> |

### **User Software Environment: Lmod**

#### > 1000 modules, and different versions are supported on Minerva

Lmod Software Environment Module system implemented:

Search for module: \$module avail or \$module spider
 Check all available R versions \$ml spider R

......R/3.3.1, R/3.4.0-beta, R/3.4.0, R/3.4.1, R/3.4.3\_p, R/3.4.3, R/3.5.0, R/3.5.1\_p, R/3.5.1, R/3.5.2, R/3.5.3

- To check the detailed PATH setting in module files: **\$ml show R**
- Load module: **\$ml python** or **\$module load python** or **\$ml python/2.7.16** (for a specific version)
- Unload module \$ml -gcc or \$module unload gcc gail01@li03c03: ~ \$ ml python
- List loaded modules: **\$ml** or **\$module list**
- Purge ALL loaded modules \$ ml purge
- Autocompletion with tab
- More at Lmod user guide

```
gail01@li03c03: ~ $ ml python
gail01@li03c03: ~ $ ml
Currently Loaded Modules:
  1) gcc/8.3.0 2) python/3.7.3
gail01@li03c03: ~ $ ml python/2.7.16
The following have been reloaded with a version change:
  1) python/3.7.3 => python/2.7.16
gail01@li03c03: ~ $ ml -gcc
```

### **User Software Environment - Major packages**

#### OS: Centos 7.6 with glibc-2.17(GNU C library) available

GCC: system default /usr/bin/gcc is gcc 4.8.5

*\$ module load gcc* ( default is 8.3.0) or *\$ ml gcc* 

*\$ ml python* Python: default version 3.7.3 (it will load python and all available python packages)

Note: python2 or python3 \$ml python/2.7.16

*f ml R* R: default version 3.5.3 (it will load R and all available R packages)

*Sml CPAN* Collection of system Perl software: default system version 5.16.3

*\$ml anaconda3* Anaconda3: default version 2018-12

\$ml java java: default version 1.8.0\_211

SAS access: *\$ml sas* 

• The cost for the license is **\$150.00** per activation, and request form at <u>here</u>

Matlab access: *\$ml matlab* 

The cost for the license is \$100.00 per activation, and request form at <u>here</u>.

## **User Software Environment - Anaconda Distribution**

- Anaconda3/Anaconda2: Support minimal conda environments (such as tensorflow, pytorch, qiime) e.g., tensorflow (both in CPU and GPU)
- To avoid incompatibilities with other python, clear your environment with module purge before loading Anaconda

\$ml purge
\$ml anaconda3/2020.11
\$conda env list # get a list of the env available ( Or \$conda info --envs)
source activate tfGPU2.4.1

- User should install their own envs locally, (see more guide here)
  - → Use option -p PATH, --prefix PATH Full path to environment location (i.e. prefix).

\$conda create python=3.x -p /sc/arion/work/gail01/conda/envs/myenv

→ Set envs\_dirs and pkgs\_dirs in .condarc file, specify directories in which environments and packages are located

\$conda create -n myenv python=3.x

 Set conda base auto-activation false conda config --set auto\_activate\_base false
 More at Conda config guide

- \$ cat ~/.condarc file
- envs\_dirs:
- /sc/arion/work/gail01/conda/envs
- pkgs\_dirs:
- /sc/arion/work/gail01/conda/pkgs
- conda config --set auto\_activate\_base false

## **User Software - Singularity Container Platform**

#### Singularity tool is supported, instead of docker (Security concern)

- Docker gives superuser privilege, thus is better at applications on VM or cloud infrastructure
- It allows you to create and run containers that package up pieces of software in a way that is portable and reproducible. Your container is a single file and can be ran on different systems

To load singularity module: \$ module load singularity/3.6.4

To pull a singularity image: \$ singularity pull --name hello.simg shub://vsoch/hello-world

To create a container within a writable directory (called a sandbox):

\$singularity build --sandbox lolcow/ shub://GodloveD/lolcow (create container within a writable directory)

To pull a docker image: \$singularity pull docker://ubuntu:latest

To shell into a singularity image: *\$ singularity shell hello.simg* 

To run a singularity image: *\$ singularity run hello.simg* 

To get a shell with a specified dir mounted in the image

\$ singularity run -B /user/specified/dir hello.simg

Note: /tmp, user home directory, and /sc/arion/is automatically mounted into the singularity image.

# **User Software - Singularity Container**

#### To build a new image from recipe file/definition file:

Use Singularity **Remote Builder** or Singularity Hub or your local workstation

- Singularity build is not fully supported due to the sudo privileges for users
- Using the Remote Builder, you can easily and securely create containers for your applications without special privileges or set up in your local environment
- Write your recipe file/definition file <a href="https://sylabs.io/guides/3.6/user-guide/definition\_files.html">https://sylabs.io/guides/3.6/user-guide/definition\_files.html</a>
- Convert docker recipe files to singularity recipe files:

\$ml python

\$spython recipe Dockerfile Singularity

For more information about Singularity on Minerva, please check our training slide here

# **User Software - How to Run Jupyter Notebook**

One simple command to get interactive **web** sessions in a HPC LSF job (Available on login nodes only):

Option1: **\$minerva-jupyter-module-web.sh** (--help to get help message/usage)

[INFO] This script is to submit a Python Jupyter Notebook web instance inside an

[INFO] LSF job on **\*one single host**\* for users.

[INFO] By default, this script uses Jupyter from python/3.7.3

[INFO] You can load other *python version and other modules needed* for your Jupter Notebook by -mm option

You can load Minerva modules needed for your Jupyter Notebook

Option 2: <a>shi (--help to get help message/usage)</a>

[INFO] This script is to submit a *Singularity containerized* Jupyter Notebook web instance inside an [INFO] LSF job on \***one single host**\* for users.

[INFO] By default, this script uses this **Singularity image** (shub://ISU-HPC/jupyter)

For users who want an isolated/clean env working with container image. You need to

install/maintain your own python related package. No module system setup

# **User Software - How to Run Jupyter Notebook**

Option 1 (con't): Access Jupyter notebook running on Minerva compute node via port forwarding

You can use one simple command wrapper mentioned above: \$\frac{\\$minerva-jupyter-module-web.sh}{OR}\$

2) Issue commands step by step with more control by yourself:

# start an interactive session for example

\$bsub -P acc\_xxx -q interactive -n 2 -R "span[hosts=1]" -R rusage[mem=4000] -W 3:00 -Is /bin/bash

#Then on the allocated nodes Ic01c30, start Jupyter Notebook

Ic01c30 \$ml python

Ic01c30\$jupyter notebook --no-browser --port=8889

#On your local workstation, forward port XXXX(8889) to YYYY(8888) and listen to it

\$ssh -t -t -L localhost:8888:localhost:8889 gail01@minerva.hpc.mssm.edu ssh -X lc01c30 -L localhost:8889:localhost:8889

#Open firefox on local: http://localhost:8888

# **User Software - How to Run Jupyter Notebook**

#### Option 2 (con't): On-the-fly Jupyter Notebook in a Minerva job \$minerva-jupyter-web.sh

- Containerized application for workflow reproducibility, packages installed in \$HOME/.local
- See usage: minerva-jupyter-web.sh -h
- No module system setup.

To install your own python packages:

Open the terminal in web the jupyter web, type

pip install packages This will be in your home directory \$HOME/.local. restart the jupyter notebook

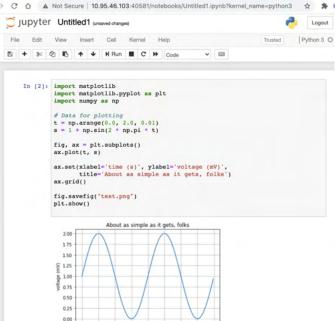

0.00 0.25 0.50 0.75 1.00 1.25 1.50 1.75 2.00

### **User Software - Rstudio**

Option 1: On-the-fly Rstudio over Web in a Minerva job <a>shift</a> <a>shift</a> <a

- One simple command to get interactive web sessions in a HPC LSF job
- Available on login nodes only
- Containerized application for workflow reproducibility, packages installed in \$HOME
  - Since this is a container env, you need to install/maintain your own R related package.
     No module system setup.
- See usage with details:

```
o minerva-rstudio-web-r4.sh -h
```

#### Option 2: Run rstudio over GUI (graphical user interface)

- Enable X11 forwarding (see P.7 & P.9)
- ml rstudio; rstudio

### **Rstudio Connect server https://rstudio-connect.hpc.mssm.edu**

• You can publish Shiny, R Markdown for collaborators or others

= Content / 012-datatables

• If interested in publishing on Rstudio-connect, please check instruction at

https://labs.icahn.mssm.edu/minervalab/documentation/rstudio-connect-server/

5-1 O A C million

| Columns in diamonds to show: | Show   | 10 ÷       | mtcars<br>entries | iris    | s         | earch:   |         |         |   |                                      | Logs |
|------------------------------|--------|------------|-------------------|---------|-----------|----------|---------|---------|---|--------------------------------------|------|
| ✓ cut<br>✓ color             |        | carat      | cut 🕴             | color 🕴 | clarity 🕴 | depth \$ | table 🕴 | price 🕴 |   | THE ACCES RUTCHIE SCHOOLE TAIS YES   | LUS  |
| ✓ clarity                    | 1      | 1.24       | Premium           | D       | SI1       | 62.4     | 59      | 7486    | ( | Who can view this application        |      |
| ✓ depth<br>✓ table           | 2      | 1.2        | Premium           | G       | VS2       | 62.1     | 61      | 7728    | ( | You                                  |      |
| ✓ price<br>✓ x               | 3      | 0.73       | Very<br>Good      | F       | SI1       | 59.7     | 60      | 2473    | ł | Who can change this application      |      |
| √y<br>√z                     | 4      | 1.53       | Premium           | 1       | SI1       | 61.5     | 59      | 8911    | - | Lili Gai gail01                      |      |
| 2                            | 5      | 0.3        | Premium           | D       | SI1       | 62.1     | 59      | 515     | • | Add collaborator                     |      |
|                              | 6      | 0.58       | Ideal             | н       | VS1       | 61.2     | 55      | 1671    | ! |                                      |      |
|                              | 7      | 0.51       | Ideal             | E       | SI2       | 61       | 56      | 1098    | ! | Who runs this content on the server  |      |
|                              | 8      | 1.5        | Ideal             | G       | VVS2      | 61.3     | 56      | 17176   | : | The default user rstudio-connect     |      |
|                              | 9      | 2.66       | Good              | н       | SI2       | 63.8     | 57      | 16239   | 1 | Content URL                          |      |
|                              | 10     | 0.3        | Premium           | F       | VVS2      | 61.4     | 59      | 737     |   | Content one                          |      |
|                              | Showin | ng 1 to 10 | of 1,000 ent      | ries    |           |          |         |         | _ | /hpcshowcase/                        |      |
|                              |        |            | Previous          | 1 2     | 3 4       | 5        | 100     | Next    |   | https://rstudio-connect.hpc.mssm.edu | or   |

## **User Software Environment - some config**

- You can load modules in your **.bashrc** script to load them on startup
- You can create your own modules and modify MODULEPATH so they can be found by

#### module use /hpc/users/fludee01/mymodules

or

export MODULEPATH=/hpc/users/fludee01/mymodules:\$MODULEPATH

 You can set PATH or PYTHONPATH by export PATH=/hpc/users/gail01/.local/bin:\$PATH export
 PYTHONPATH=/hpc/users/gail01/.local/lib/python3.7/site-packages:\$PYTHONPATH

## **File Transfer - Globus (Preferred)**

- Globus is developed/maintained at the University of Chicago and used extensively at HPC centers
- Globus makes it easy to move/sync/share large amounts of data.
- Globus will retry failures, recover from faults automatically when possible, and report the status of your data transfer. <u>Globus website</u>

#### Globus on Minerva under HIPAA+BAA subscription

- Be able to share data with their identity/email address. No Minerva account needed
- Can upgrade your Globus account to Plus, enabling file transfer between two personal Globus endpoints and data share from a Globus Connect Personal endpoint

#### Data transfer with Globus on Minerva (see instructions here)

- Login to Globus with Mount Sinai school email (eg, <u>first.last@mssm.edu</u>)
- Minerva collections: MSSM Minerva User Home Directories and MSSM Minerva Arion FileSystem
- Use HTTPS for download/upload: Now you can move data within your browser, without installing Globus Connect Personal; you'll see options for upload and download in the Globus web app.
- Users handling HIPAA/sensitive data on machines running Globus Connect Personal, please check High Assurance in the preference

#### Training on Globus will be 29 Sep 2021, 11:00AM -12:00PM

## File Transfer - Con't

#### • SCP, SFTP

- Good for relatively small files, not hundreds of TB's. Not recommended.
- Some scp apps for Windows/Mac use cached password. This feature must be turned off.
- ftp is not supported on Minerva due to security risk
- Note when you use VPN, data transfer between Minerva and your local computer may be pretty slow because the bandwidth is limited by school IT

#### On Minerva

- After login to Minerva, ssh *li03c01* for data transfer, no time limit
- minerva12 no time limit, minerva13/14 (33h) or interactive nodes (12h).
- Please use a screen session so that you can return to your work after the drop of the connection.

## **Archiving Data: IBM Tivoli Storage Management (TSM)**

- Keep for 6 years with two copies
- Can be accessed via either a GUI or the command line

\$ module load java or \$ dsmc -se= userid \$

- Large transfers can take a while. Use a *screen* session and disconnect to prevent time-outs
- Full more details at

https://labs.icahn.mssm.edu/minervalab/documentation/services/archiving-data/

- Collaboration account:
  - If your group needs a collaboration account for group related tasks like archiving a project directory or managing group website, please check https://labs.icahn.mssm.edu/minervalab/minerva-guick-start/collaboration-account

## Web server https://users.hpc.mssm.edu/

- Your website at <u>https://userid.u.hpc.mssm.edu</u>
- The document root for a user's site is within home folder in a folder called ~/www
- NO PHI may be shared via the webserver.

Step 1: Create ~/www. \$ mkdir ~/www

Step 2: Place content (eg. index.html) put files or create symlink (from arion) in the www folder

\$ cat > ~/www/index.html <<EOF</pre>

Hello World from my website.

EOF

<u>The indexes option</u> is turned off by default for security reasons. You will an see error message "Forbidden, You don't have permission to access this resource." if you don't have an index.html/ index.php file under the folder.

You can enable this option in the htaccess file in order to list your files, for example:

[gail01@li03c03 ~]# cat /hpc/users/gail01/www/.htaccess

Options +Indexes

#### Step 3: Authentication (optional but recommended)

If you use your website for file sharing, we strongly recommend you to set up password protection for your files. Please refer to the "Authentication" part of the instructions, located here:

https://labs.icahn.mssm.edu/minervalab/documentation/services/web-services/

### Web server https://users.hpc.mssm.edu/

Some demos on setting up your first python flask and dash app

https://gail01.u.hpc.mssm.edu/flask\_demo/

https://gail01.u.hpc.mssm.edu/dash\_demo/

Code is at <a href="https://gail01.u.hpc.mssm.edu/code/">https://gail01.u.hpc.mssm.edu/code/</a>

# Load Sharing Facility(LSF) A Distributed Resource Management System

### **bsub** - submit a batch job to LSF

• command job submission: bsub [options] command

\$ bsub -P acc\_hpcstaff -q premium-n 1 -W 00:10 echo "Hello Chimera"

• LSF script submission: bsub [options] < my\_batch\_job (Options on the command line override what is in the script)

| <b>gail01@li03c03: ~ \$ cat myfirst.lsf</b><br>#!/bin/bash                 |                                                            |
|----------------------------------------------------------------------------|------------------------------------------------------------|
| #BSUB -J myfirstjob                                                        | # Job name                                                 |
| #BSUB -P acc_hpcstaff                                                      | # REQUIRED; To get allocation account, type "mybalance"    |
| #BSUB -q premium                                                           | # queue; default queue is premium                          |
| #BSUB -n 1                                                                 | # number of compute cores (job slots) needed, 1 by default |
| #BSUB -W 6:00                                                              | # <b>REQUIRED;</b> walltime in HH:MM                       |
| #BSUB -R rusage[mem=4000]                                                  | # 4000 MB of memory request per "-n"; 3000 MB by default   |
| #BSUB -oo %J.stdout                                                        | # output log (%J : JobID)                                  |
| #BSUB -eo %J.stderr                                                        | # error log                                                |
| #BSUB -L /bin/bash                                                         | # Initialize the execution environment                     |
|                                                                            |                                                            |
| echo "Hello Chimera"                                                       | # Command that you need to run                             |
| gail01@li03c03: ~ \$ bsub < myfirst.lsf                                    |                                                            |
| Job <2937044> is submitted to queue <prem< td=""><td>ium&gt;.</td></prem<> | ium>.                                                      |

# LSF: batch job submission examples with bsub

#### Interactive session:

*# interactive session* 

\$ bsub -P acc\_hpcstaff -q interactive -n 1 -W 00:10 -Is /bin/bash

*# interactive GPU nodes, flag "-R v100" is required* 

\$ bsub -P acc\_hpcstaff -q interactive -n 1 -R v100 -R rusage[ngpus\_excl\_p=1] -R span[hosts=1] -W 01:00 -Is /bin/bash

#### Batch jobs submission:

# simple standard job submission

\$ bsub -P acc\_hpcstaff -q premium-n 1 -W 00:10 echo "Hello World"

# GPU job submission if you don't mind the GPU card model

\$ bsub -P acc\_hpcstaff -q gpu -n 1 -R rusage[ngpus\_excl\_p=1] -R span[hosts=1] -W 00:10 echo "Hello World"

*# himem job submission, flag "<u>-R himem</u>" is required* 

\$ bsub -P acc\_hpcstaff -q **premium** -n 1 -R himem -W 00:10 echo "Hello World"

### Last but not Least

Got a problem? Need a program installed? Send an email to:

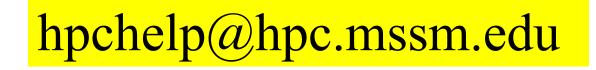